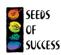

# Quick Guide to the Seeds of Success Digital Data Collection Infrastructure

The SOS digital data collection infrastructure has been a collaborative effort to make seed collection planning, data collection, and data quality control more streamlined and synergistic.

### To create an account

- If you have a BLM EGIS account, please email your crew number, username, and region to the GIS
- If you do not have a BLM EGIS account, please follow the instructions, and complete the form at this link: https://forms.office.com/r/uZa3f693Wx
  - Be sure to email your signed Rules and Behavior form to the GIS Analyst. It will take up to one week for you to be added to the group and have permissions to submit forms.

# Before going into the field

| Download Field Maps and Survey123   |
|-------------------------------------|
| Download offline area in Field Maps |
| Download forms in Survey123         |
| o [Region] Seed Collection [Year]   |

- o [Region] Scouting [Year]
- o [Region] Rescouting [Year]
- o [Region] Miscellaneous Points
- ☐ Print copies of the paper data forms
  - o Collection Form
  - o Scouting Form
- ☐ Download workflows, help documentation, and/or guidance to device

#### In the field

Complete the associated form select the X in the top left corner. Save form to drafts

## When you are back from the field

- Open each individual form and run your location calculations
  - Select form in drafts folder, select edit this survey, navigate to page 7 of the collection form and page 5 of the scouting form to run your location calculations, Select the check mark in the bottom right corner to submit
- If collecting, make sure to enter the scouting ID on the collection form and the seed collection reference number on the scouting form
  - o On the page 2 of the collection form, enter the full scoutingID ([Collector Code]-[NRCS PLANTS Code]-[Date in YYYYMMDD format]-2 code unique identifier). For example, ID930-ACMI2-20240325-d4.
  - o On page 6 of the scouting form, enter the collector code and collector number to complete the Seed Collection Reference Number
- Double check that you have entered all of your viability information
  - o For every day you collect, you should enter the date, seed collection sampling method, number of plants sampled, average numbers of fruits per plant, average number of viable seeds per fruit on page 2 of the collection form. Select the plus symbol to add another date.
- Sync your map in Field Maps

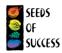

### **Overall Guides**

For documents such as the SOS Technical Protocol, SOS Glossary, Paper Data Form, etc., please look at the right-hand pane of the SOS Website (<u>blm.qov/sos</u>).

**Quick Links** All help documents can be found in your GeoPlatform group. Select your group, "Content" in the top right under your username, then then "Help Documents" on the left. We suggest downloading the help documents onto your tablet or printing them out so you have access to them when you are out of WiFi range.

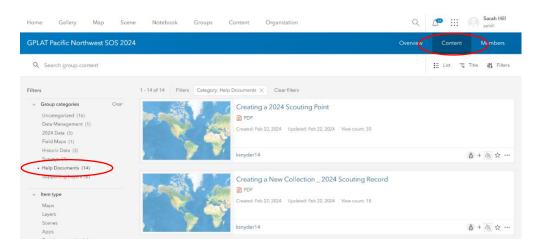

# Step by Step Instructions

- o Rescouting a point
  - https://arcqis.com/home/item.html?id=1e9d79c8132e4c1ab259650afb0a1eef
- Recollecting\_ Historic Collection Point and No 2024 Scout
  - https://arcgis.com/home/item.html?id=a97a6c8d6a124d2e9f070155fb94852a
- o Recollect Historic Collection Point and 2024 Scouting Point
  - https://arcgis.com/home/item.html?id=93c3d496655d4eb79d0a9b6e57d6dc24
- Creating Scouting Point \_ Historic Scout
  - https://arcgis.com/home/item.html?id=d81b8dbe0a0d4786ae6370c713f736a4
- o Creating Scouting Point \_ Historic Collection
  - https://arcgis.com/home/item.html?id=c0c99a9463704912b1ae5a8d3e29d34c
- Creating a New Collection \_ No Previous Scouting Point
  - https://arcgis.com/home/item.html?id=47e34aab0f72468a84208152664c8594
- o Creating a New Collection \_ Historic Scouting Point
  - https://arcgis.com/home/item.html?id=a4b4c4436b70402b9fe090ddbc1a1032
- o Creating a New Collection \_ 2024 Scouting Record
  - https://arcgis.com/home/item.html?id=a7b1c4d582454cc08cd3846648168f9e
- o Creating a 2024 Scouting Point
  - https://arcgis.com/home/item.html?id=13f4dde25ba84388a185fd38655cf8b0
- o Editing Data
  - https://arcgis.com/home/item.html?id=6a6f18300af242f2963637e9de8f9ccc
- o End of Season Creating a Report
  - https://arcgis.com/home/item.html?id=573461282aa847df9f9b59957e0f26c7

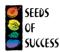

# Miscellaneous Guides

- o SOS GeoPlatform Common Problems and Solutions
  - https://arcgis.com/home/item.html?id=281ac74b35054fd9817925bdd53326cc
- o SOS Workflows
  - https://arcgis.com/home/item.html?id=99b98ef5bad447d6b84c9c643154e8f0
- o USDA PLANTS Crosswalk
  - <a href="https://arcgis.com/home/item.html?id=674115f9766b4681a38ec438d3271280">https://arcgis.com/home/item.html?id=674115f9766b4681a38ec438d3271280</a>